# **Steps to Create a Photo Album Presentation Using Power Point**

In this document I will explain step by step on how to create a Power Point photo gallery using Microsoft Power Point 2007. You would have taken many many Photos on different occasions using your Digital Camera. During olden days once we take photos we spend time and take digital prints and organize them in an album. But in digital era most of the time the photo's **stay and die in your camera itself.** Here are few tips and methods to create a beautiful photo album and upload the same to web site, so that your loved ones who are near and far in the globe can see and admire the occasions you had captured in your digital camera.

#### *Step 1: Download all the photos to your computer*

Ensure you create a folder in your personal computer and download all the images/photos on to a folder. You will require to install the software which came along with your camera (in the form of CD) to your computer, In few camera we have Blue tooth option to transfer the images from camera to your computer or use the data cable which came along the camera when you purchased.

#### *Step 2: Organize and arrange the Photos*

.

It is important we arrange and organize the photo's based on the occasion during which the Photos were captured. My suggestion is to create different album for different occasions.

Also another very important point is – we tend to take many junk pictures using digital camera, you must to do some cleaning and housekeeping before you go to next step.

- Same situation many duplicate images delete the duplicates
- Some of the taken in a hurry will have red spots decide on what to keep and what to delete.
- $\bullet$  Some of the Photo will be blur or shaken during the click delete them.

### *Step 3: Reduce the photo file size*

Normally each image you take using your digital camera are of very large file size ( 3MB to 5MB), I have located a good tool called pixel resizer to reduce the size of the image and resize the image without affecting the quality of photos. You can download the same from this site. In this photo album the initial size of my collection of 40 photos was appx 90 MB, After resizing the Photos the size reduced to appx 4MB for the collection of 40 Photos. It is very important you resize the photos otherwise your photo album will take very very and will take long time to upload when you want to put them on to the net (facebook) or send it thro email to your friends and relatives.

## *Step 4 Get Started with Power Point*.

Once you have organized the photo's , next step is to get started with microsoft power point. Start the microsoft power point and click on *New*. In microsoft power point 2007 you will have has many templates to get started.

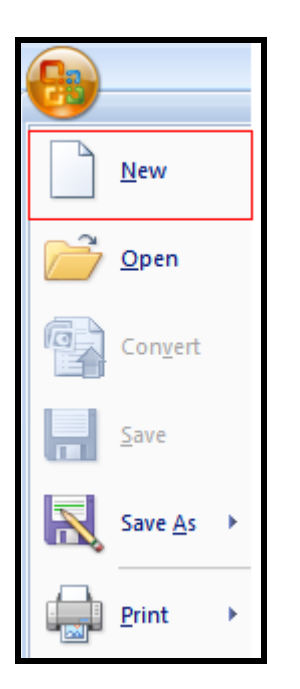

#### *Step 5: Select Photo Album*

When you click on **New** , you will have many different templates to choose from, Select **more option** and then select **photo albums**.

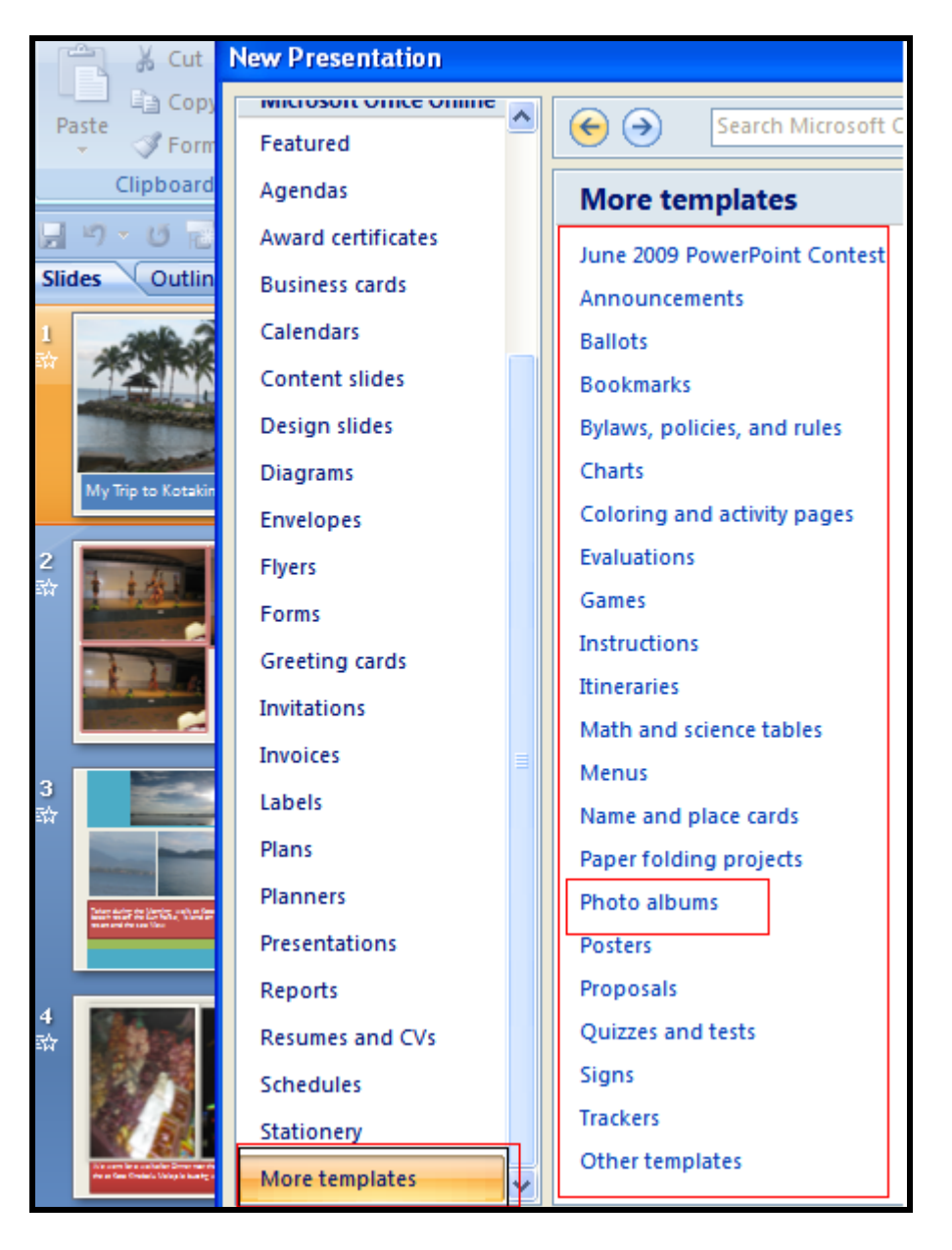

#### *Step 6 Select the Template*

Microsoft Power point(2007) provides few different kinds of templates and lay outs for creating a photo album. Some of the category are Classic Photo album, Family photo album, winter holiday photo album and so on. You can choose any one of them to suit the category for which you are planning to create the album and click on the **"download"** botton at the bottom right corner. You need to be online on the internet, using your broadband or dialup line. Based on the connectivity speed it will take few minitues to download and Open the template in Microsoft power point 2007.

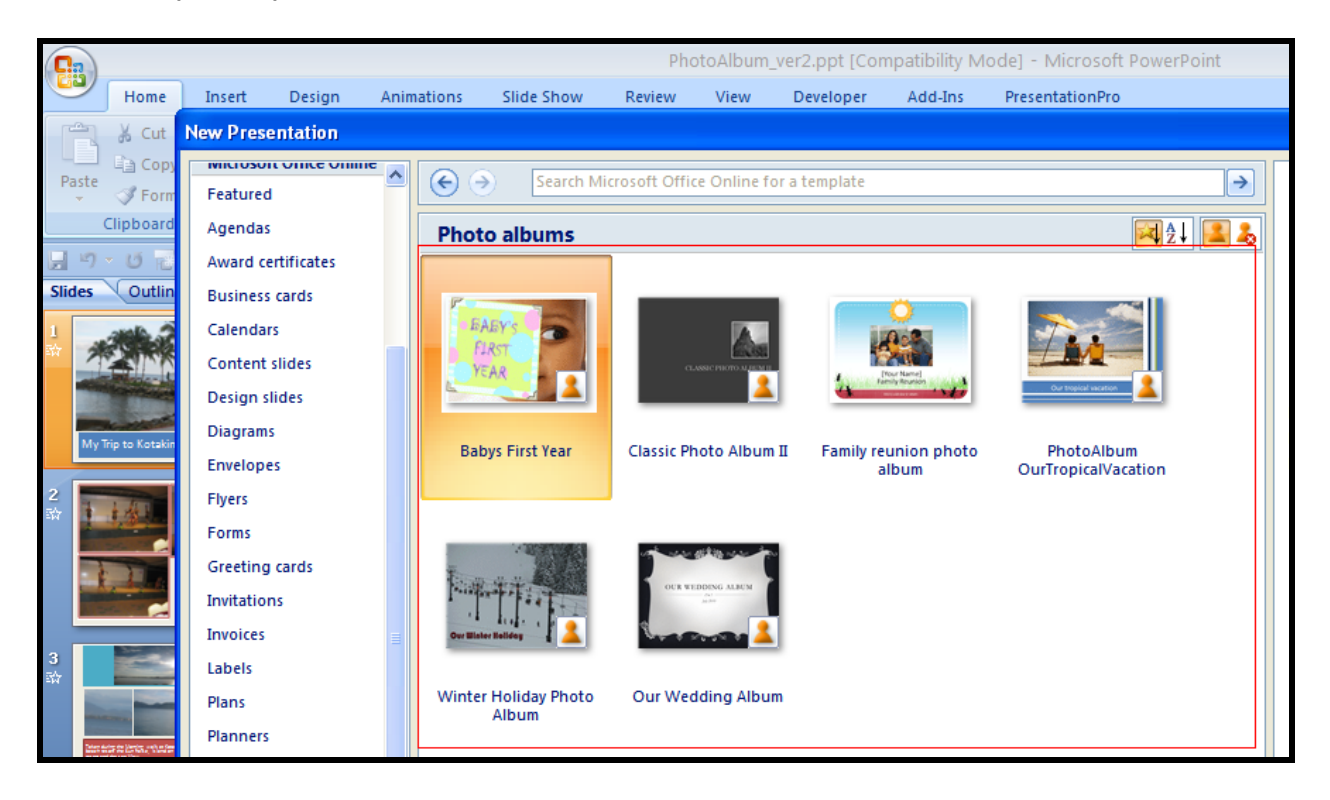

### *Step 7: Understand Different layout format*

In the illustration below I have selected the our Wedding Party template. Under the layout tab you can also see there are 9 different layout formats available. Based on the size and number of photos you would like add in each page **"select the layout".**

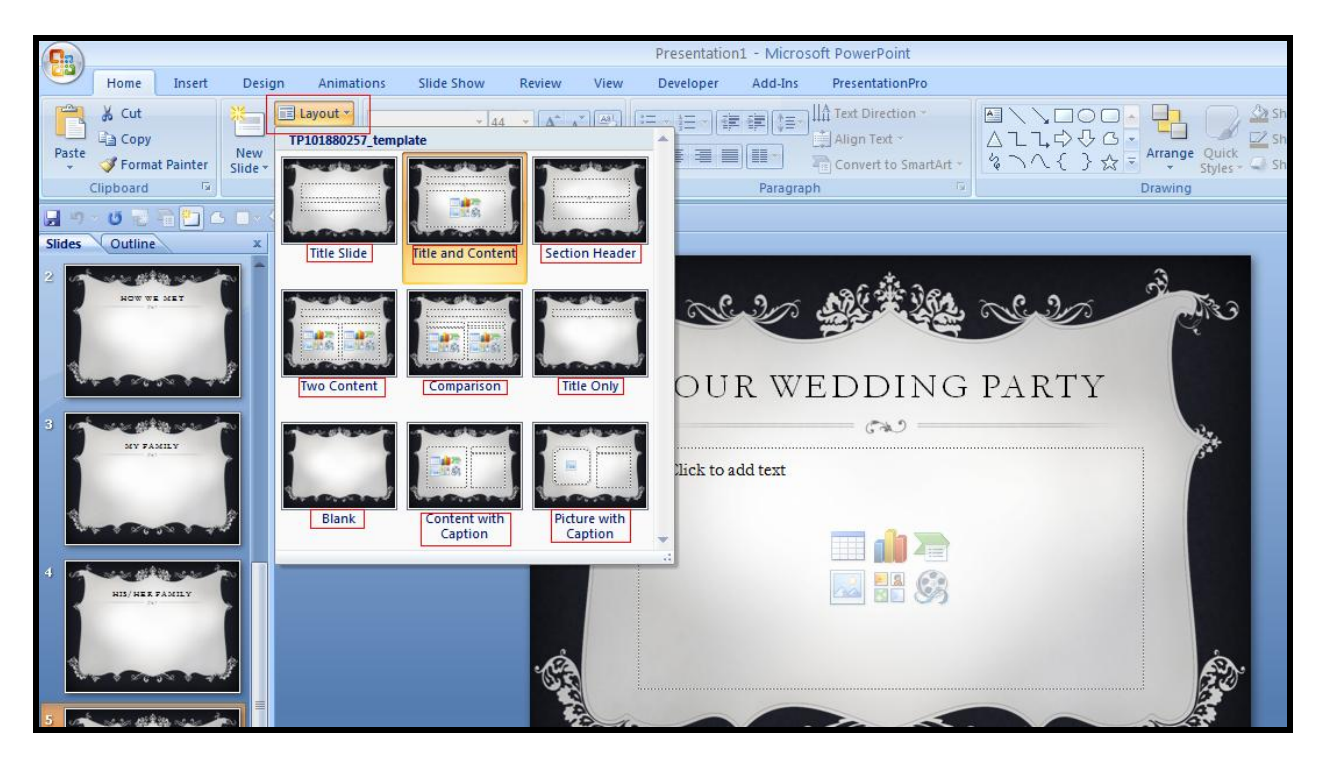

## *Step 8: Adding photos to your photo album*

At the page layout click on the insert picture from file icon and select the Picture from your folder follow the same steps and add more pictures to the page.

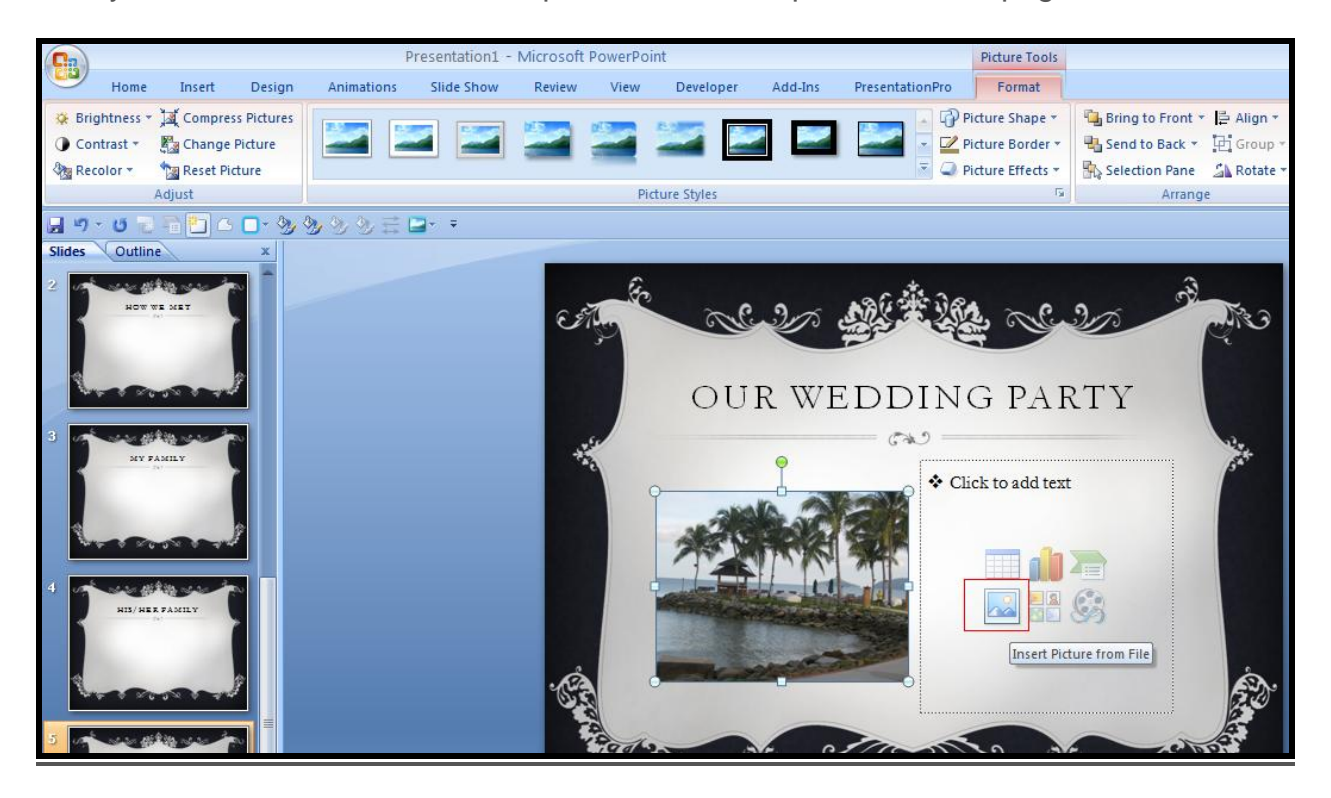

#### *Step 9 : Add Captions*

It is important you add meaningful captions to every image you have added to different page in your album in the screen shot below I have shown few caption. It is also good to add the date, which will help you to remember.

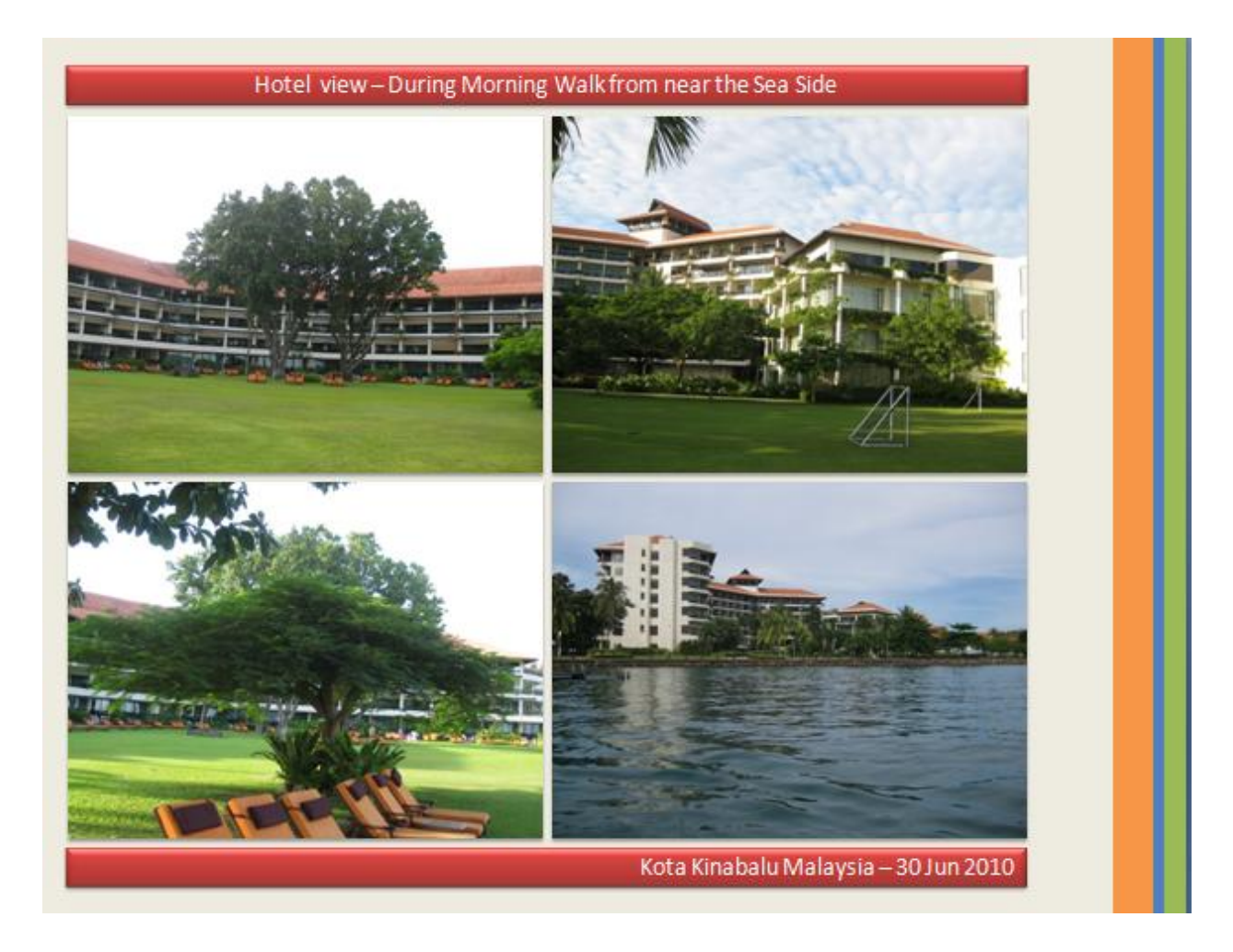

#### *Step 10: Upload to Internet*

Once your album is ready , save the presentation file with a meaningful name to a folder. Great work, your photo album is ready for distribution.

- You can upload your album to face book or twitter for your friends and loved ones to see.
- You can zip the album and send it using email.

If you want to upload the file to our web site [jazz presentation,](http://jazzpresentation.com/) please send the file to *[enquiry@jazzpresentation.com](mailto:enquiry@jazzpresentation.com)* we will be very happy to upload the content to our web site after the approval from [jazz presentation](http://jazzpresentation.com/) administrator

## *Step 11: Guidelines for using this tutorial:*

You are free to use these photo album tutorial for your personal and creating business presentations We have put a lot of work into developing all these tutorial and retain the copyright in them. You can use them freely providing that you do not redistribute or sell them

# *Do*

- $\triangleright$  Use this photo album tutorial for creating your presentations
- $\triangleright$  Display this tutorial on a web site provided that it is not for the purpose of downloading free or for sale
- $\triangleright$  If you like this photos album tutorial and templates, we would always appreciate a link back to our website.

## *Please Do Not*

#### *Resell or distribute this tutorial*

- Put these photo album tutorial on a website for download. This includes uploading them onto file sharing networks like, Face book, bit torrent etc
- Pass off any of our created content as your own work

# *Have a great time creating your own photo album*

# *[Document created by Jazz presentation](http://jazzpresentation.com/)*